# Ripmax **Futaba**

## Telemetrieadapter TMA-1 Bedienungsanleitung

Danke, dass Sie sich für den Futaba TMA-1Telemetrieadapter entschieden haben. Dieser TMA-1 zeigt die Telemetriedaten eines Telemetrie-Empfängers auf einem Tablet oder Smartphone an. Eine neue App wird auf das Tablet oder Smartphone geladen. Telemetriedaten können nun noch besser gelesen werden.

## Anwendbare Systeme: Futaba FASSTest, T-FHSS Telemetrie System

#### Voraussetzungen

#### Tablet oder Smartphone.

#### Voraussetzungen des Tablets oder Smartphones:

- ◆ Stromversorgung via USB ◆ Dual-Core Prozessor ◆ OS: Android™ 3.2 ~ 4.4
- $\triangle$  Speicher: RAM 1GB ~ ROM 16GB ~  $\triangle$  Internetverbindung  $\triangle$  Installierte Anwendung
- zum Öffnen von PDFs (Die Bedienungsanleitung der App ist als PDF Datei gespeichert.)

#### Die App wurde bisher auf den folgenden Modellen getestet:

- Tablet: SONY Xperia Z2, Acer Iconia A1-810, ASUS ME301T, MOTOROLA Xoom MZ604
- ◆ Smartphone: SONY Xperia Z1, SAMSUNG Galaxy Note, HTC NEW One, HTC Butterfly, InFocus M810, LG G3

#### \* Das Tablet oder Smartphone muss eine Fehlerbehebung per USB zulassen.

Sollte der TMA-1 nicht funktionieren, rufen Sie bitte die "Entwickleroptionen" auf und erlauben den Punkt "Allow USB debugging" in den Einstellungen Ihres Tablets oder Smartphones. (Für weitere Einzelheiten sehen Sie bitte in der TMA-1 Anleitung nach. Prüfen Sie auch die Anleitung Ihres Tablets oder Smartphones bezüglich der "Entwickleroptionen").

FASSTest oder T-FHSS Telemetriesystem Sender und Empfänger.

#### **• Telemetriesensor.**

#### WARNUNG

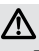

Der TMA-1 sollte weder mit Wasser noch mit Treibstoff in Berührung kommen.

■ Wie bei allen elektronischen Geräten, verlängert auch hier ein umsichtiger Gebrauch die Lebensdauer des TMA-1 und verbessert die Leistung.

Nutzen Sie den TMA-1 nur für R/C Modelle und nichts anderes.

#### Der Pilot darf nicht auf den Bildschirm sehen.

Sie könnten den Sichtkontakt zu Ihrem Fluggerät verlieren. Das wäre sehr gefährlich. Bitten Sie einen Assistenten darum, den Bildschirm für Sie zu überwachen. Ein Pilot sollte sein Fluggerät NIE aus den Augen lassen.

#### Verbindungen und Teile des TMA-1 **Clip-Halterung** TMA-1

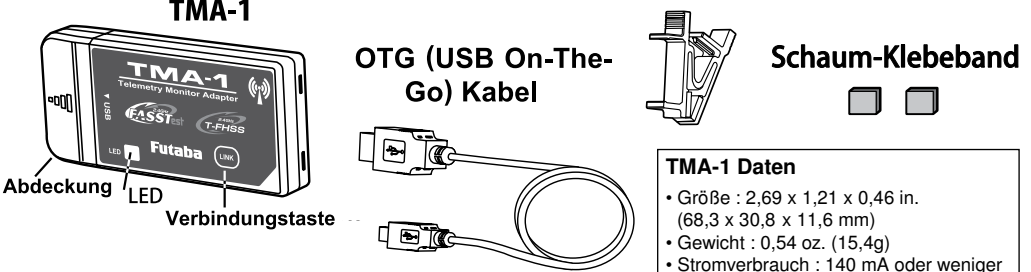

### Verbindungsart

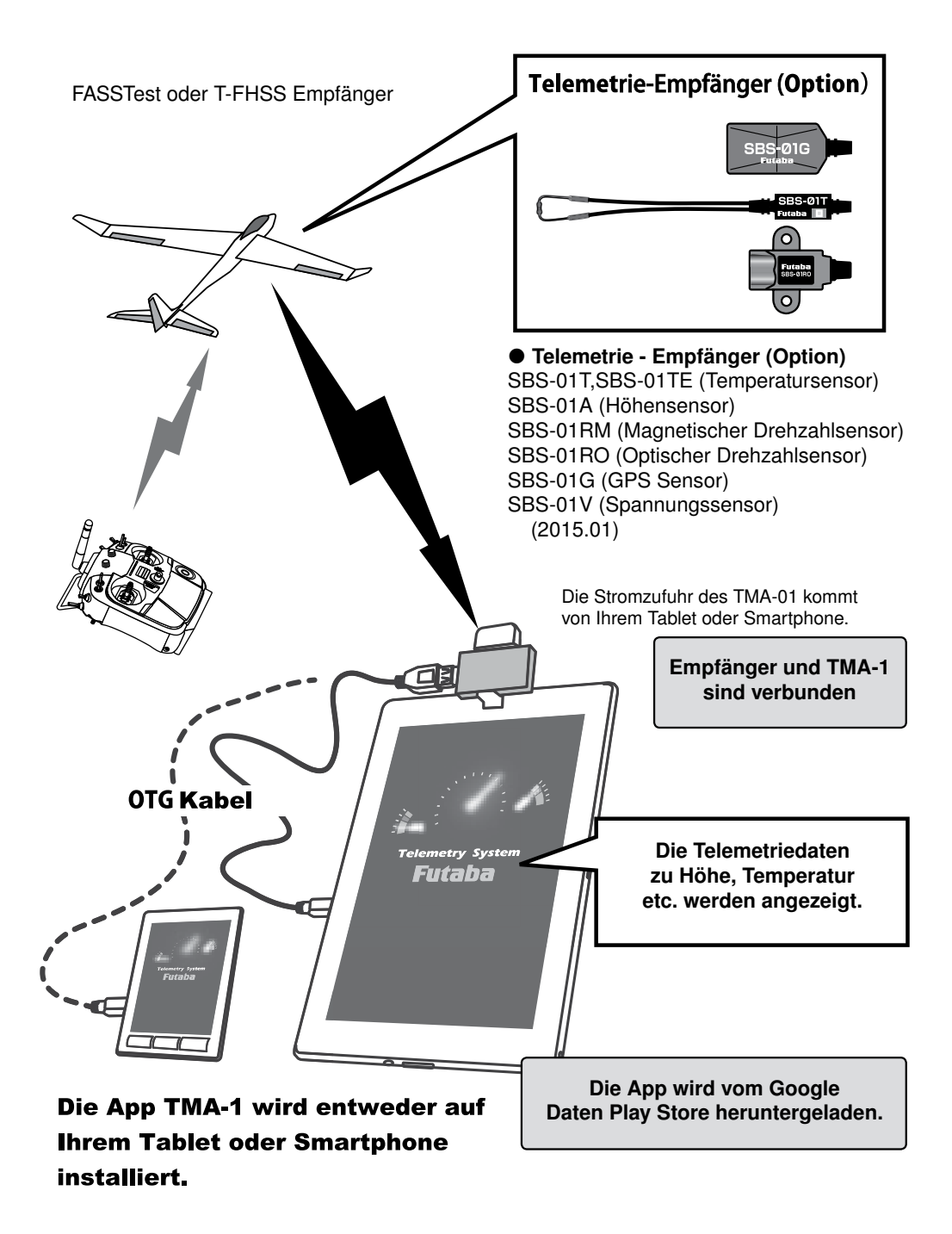

#### Zusammenstecken

1. Entfernen Sie die Abdeckung von TMA-1.

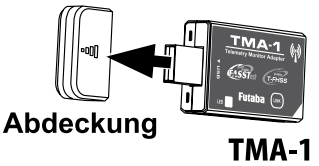

2. Ein Tablet oder Smartphone wird per OTG (USB On-The-Go) Kabel an TMA-1 angeschlossen.

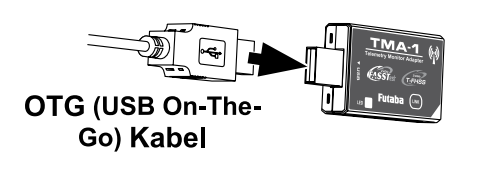

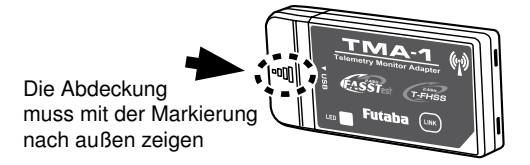

3. TMA-1 wird in eine Clip-Halterung gesteckt. Die Abdeckung bleibt im oberen Bereich der Clip- Halterung.

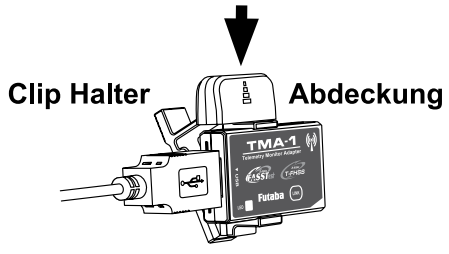

4. Befestigen Sie den TMA-1 mit Hilfe der Clip- Halterung an Ihrem Tablet oder Smartphone.

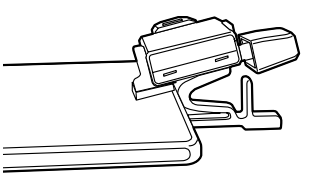

**Tablet oder Smartphone** 

# Herunterladen der App

- 1. Öffnen Sie den Google Play Store auf dem Tablet oder Smartphone, auf dem die App laufen soll.
- 2. Wählen Sie die Futaba TMA-1 App aus und laden Sie diese herunter.

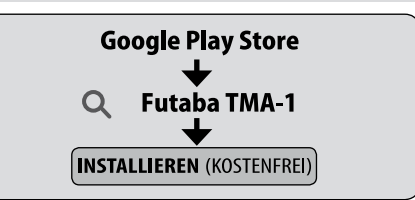

## Hinweise

- \* Tablet, Smartphone und Kabel (nicht länger als 1m) sind optionale Teile, welche im Elektronik-Fachhandel erworben werden können.
- \* Änderungen am TMA-1 System nur bei ausgeschaltetem Sender durchführen.
- \* Wenn Sie die Verbindung herstellen möchten, dann sollte der Abstand zwischen dem Empfänger und TMA-1 weniger als 1m betragen.
- \* T4PLS und T4GRS verwenden die feste Slotzuordnung:

Slot 0: Empfänger Slot 1: Temperatur Slot 2: Drehzahlsensor Slot 6: Spannungssensor

- \* Nutzen Sie kein USB Hub wenn Sie den TMA-1benutzen.
- \* In Abhängigkeit von der im Sender eingestellten Download Link Intervalleinstellung, kann die Aktualisierung der Daten langsamer erfolgen.
- \* Wenn die Telemetrieverbindung unterbrochen wird, bleiben die letzten Werte im Display stehen. Um die Verbindung wieder herzustellen, verkürzen Sie den Abstand zum Empfänger.
- \* Den Meßbereich von jedem Sensor können Sie der entsprechenden Bedienungsanleitung entnehmen.
- \* Sollte das Tablet oder Smartphone eine weitere App starten, dann könnte die Displayanzeige sehr langsam werden.

### Verbindung

Durch das Verbinden des Empfängers mit dem TMA-1 wird der Datenempfang möglich.

- Im Startbildschirm der App "System Set" die Modulationsart FASSTest oder T-FHSS je nach verwendetem System wählen.
- Bevor Sie TMA-1 mit einem Tablet oder Smartphone verbinden müssen Sie sicherstellen, dass der Sender und der Empfänger bereits miteinander verbunden sind, wenn Sie FASSTest nutzen möchten. Wenn Sie sich für T-FHSS entscheiden, müssen Sie alle drei gleichzeitig verbinden.

#### FASSTest (T18MZ, T14SG, FX-22 R7008SB, R7003SB)

- 1. Sender & Empfänger werden verbunden.
- 2. Der Sender wird ausgeschaltet.
- $\mathbf{3}_{\blacksquare}$  Die Verbindungstaste des Empfängers wird so lange gedrückt, bis die LED rot/grün blinkt.
- 4. Die Verbindungstaste von TMA-1 wird so lange gedrückt, bis die LED blinkt.

Ist die Verbindung hergestellt, wechselt die LED von TMA-1 kurz von rot auf grün.

#### T-FHSS Car (T4PLS, T4GRS R304SB, R304SB-E)

- 1. Die Verbindungstaste von TMA-1 wird so lange gedrückt, bis die LED zu blinken beginnt.
- 2. Der Sender wird auf DISP mode gestellt. RX MODE → LINK wird lange gedrückt gehalten

 $\mathbf{3}_{\blacksquare}$  Die Verbindungstaste des Empfängers wird so lange gedrückt, bis die LED zu blinken beginnt.

Ist die Verbindung hergestellt, wechselt die LED von TMA-1 kurz von rot auf grün.

## T-FHSS Air (T10J R3008SB)

- 1. Die Verbindungstaste von TMA-1 wird so lange gedrückt, bis die LED zu blinken beginnt.
- 2. Der Sender wird angeschaltet und auf Verbindungsmodus eingestellt.

+Taste → MDL-SEL → LINK → Drehknopf drücken

 $\mathbf 3$  Der Empfänger wird eingeschaltet.

Ist die Verbindung hergestellt, wechselt die LED von TMA-1 kurz von rot auf grün.

#### **T-FHSS Car (T4PX** R304SB, R304SB-E)

**1.** Die Verbindungstaste von TMA-1 wird so lange gedrückt, bis die LED zu blinken beginnt.

**2.** Der Sender wird eingeschaltet und auf Verbindungsmodus gestellt. Receiver → Link → Drehknopf drücken

 $\mathbf 3$ . Die Verbindungstaste des Empfängers wird so lange gedrückt, bis die LED zu blinken beginnt.

Ist die Verbindung hergestellt, wechselt die LED von TMA-1 kurz von rot auf grün.

Ripmax

# Telemetrie Adapter

# TMA-1 App Bedienungsanleitung

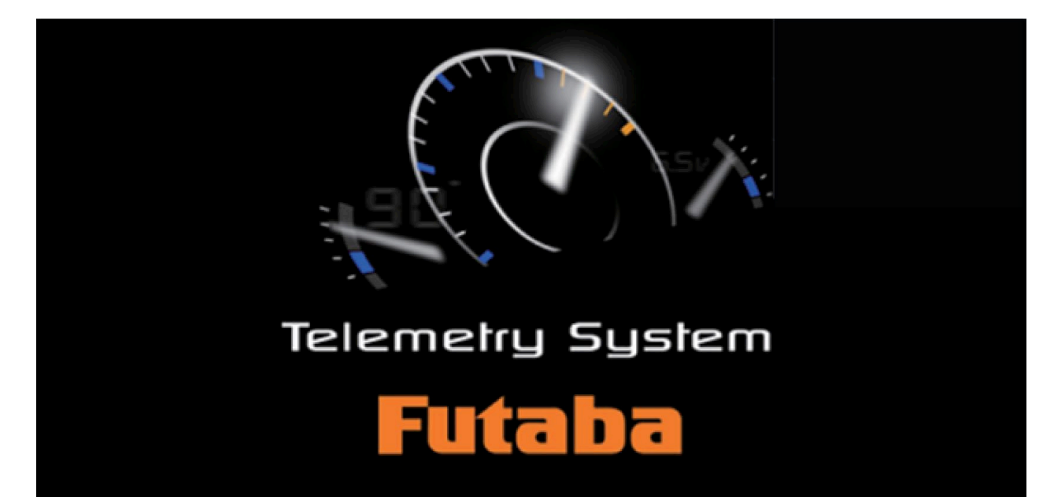

- ♦ Ein Sender und ein Empfänger mit einem Futaba Telemetriesystem sind Voraussetzung.
- ♦ Ein Tablet oder Smartphone mit Android (TM) Version 3.2 sind ebenfalls Voraussetzung.
- ♦ Der Futaba Telemetrieadapter TMA-1 wird benötigt.
- ♦ Telemetriesensor(-en) werden benötigt.
- ♦ Ein Sensor muss entsprechend der Bedienungsanleitung des Telemetriesensors an dem Modell angebracht werden.
- ♦ TMA-1 und der Telemetrieempfänger müssen wie in der Bedienungsanleitung des TMA-1 beschrieben, verbunden sein.
- ♦ Schalten Sie die Wi-Fi Funktion (2.4GHz) an Ihrem Tablet oder Smartphone aus.
- ♦ Der hier abgebildete Bildschirm zeigt ein Tablet. Die Anzeige kann sich teilweise ändern wenn Sie ein Smartphone nutzen.

# Anzeige der Telemetrie-Sensordaten unter Verwendung der TMA-1 App auf Ihrem Tablet oder Smartphone.

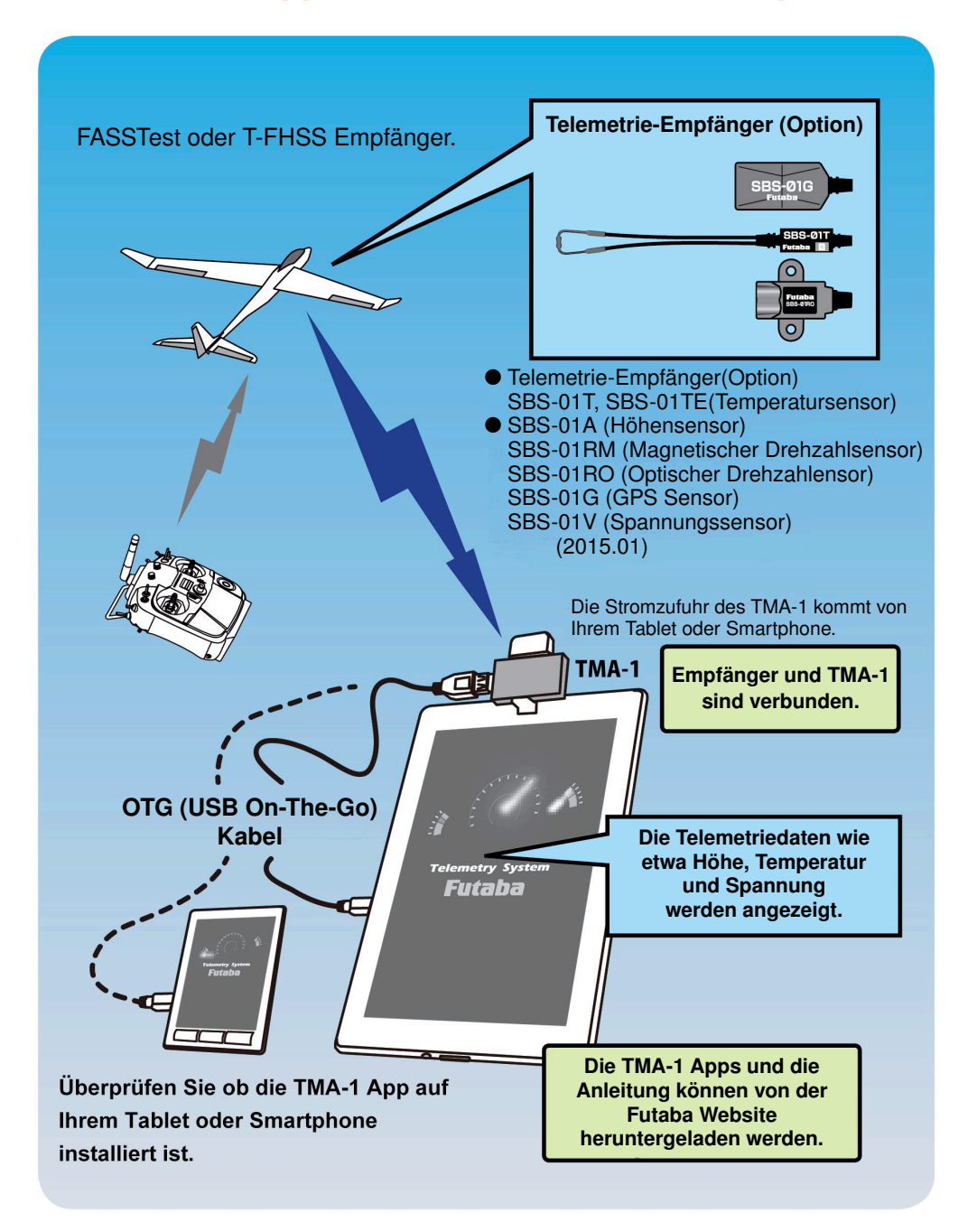

# Inhaltsverzeichnis

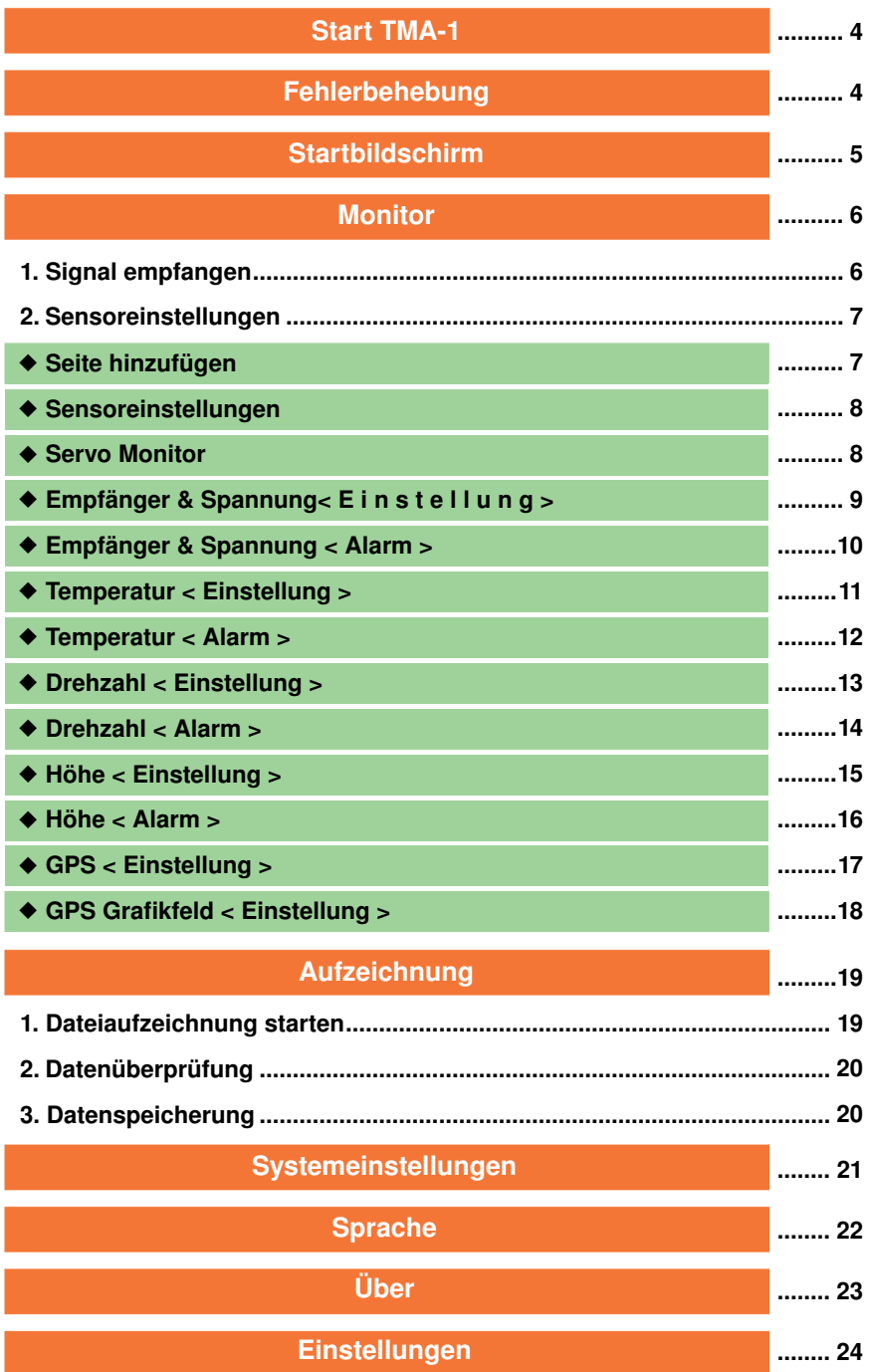

# Ihr Start mit TMA-01

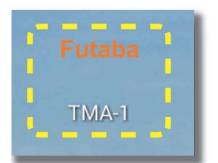

Besuchen Sie den Google Play Store und installieren Sie die TMA\_1 App auf Ihrem Tablet oder Smartphone.

"Futaba TMA-1" erscheint auf dem Bildschirm wenn Sie die App korrekt heruntergeladen haben.

Sobald Sie die TMA\_1 App auf Ihrem Smartphone oder Tablet installiert haben, erscheint das "Futaba TMA-1" Symbol.

Berühren Sie das TMA-1 Symbol um zu beginnen.

# Fehlerbehebung

**1.** Sollte TMA-01 auf Ihrem Gerät nicht funktionieren (Smartphone oder Tablet), tippen Sie bitte auf "Einstellungen,  $\rightarrow$  "Entwickleroptionen" → "USB Fehlerbehebung" um einen Start zu ermöglichen.

Wenn es auf diesem Weg nicht klappt, navigieren Sie zu "Einstellungen"  $\rightarrow$  ... Optionen"  $\rightarrow$  nach unten scrollen  $\rightarrow$  Tippen Sie die Buildnummer 7 Mal an. Es wird ein Pop-Up Fenster angezeigt: "Sie sind nun Entwickler".

\*Die "Entwickler Optionen" unterscheiden sich in Ihrer Bezeichnung je nach Tablet oder Smartphonetyp den Sie benutzen. Bitte prüfen Sie die genaue Bezeichnung in der entsprechenden Bedienungsanleitung Ihres Gerätes.

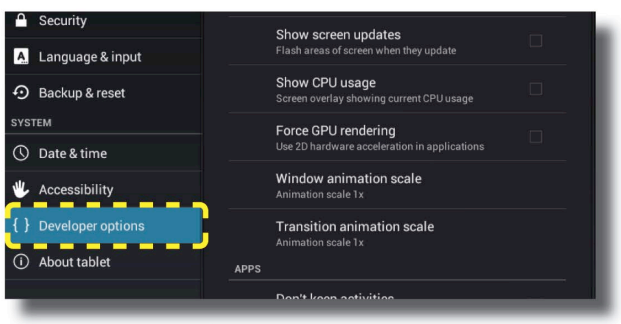

## 2. USB Fehlerbehebung erlauben.

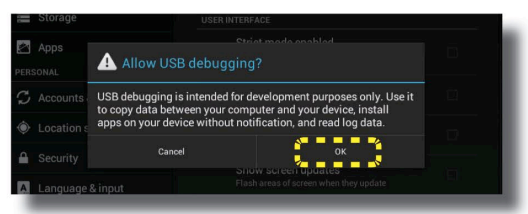

# **Startbildschirm**

Berühren Sie das "Futaba TMA-1" Symbol.

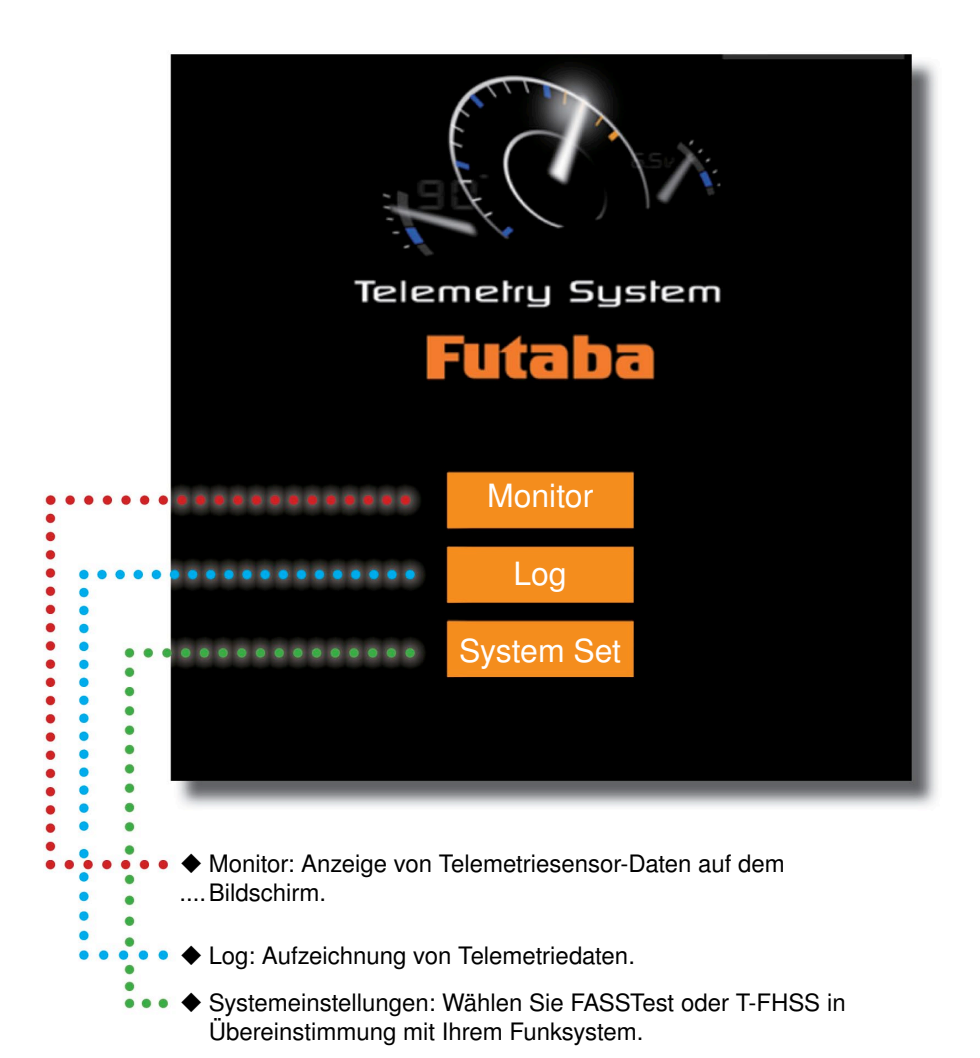

# **Monitor**

Verschiedene Sensordaten können auf einem Bildschirm angezeigt werden. Diese App bietet einen modernen Ansatz ( siehe Seite 7 ).

## 1. Signal empfangen

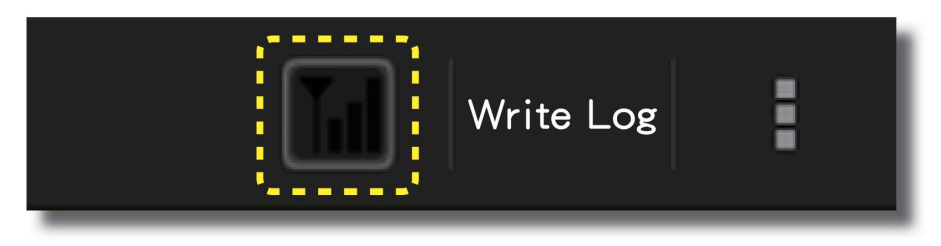

Die Signalstärke des TMA-01 zum Empfänger kann mit Hilfe des Signalsymbols im oberen rechten Teil Ihres Bildschirms überprüft werden.

\*Nicht angezeigt wird die Signalstärke des Senders zum Empfänger.

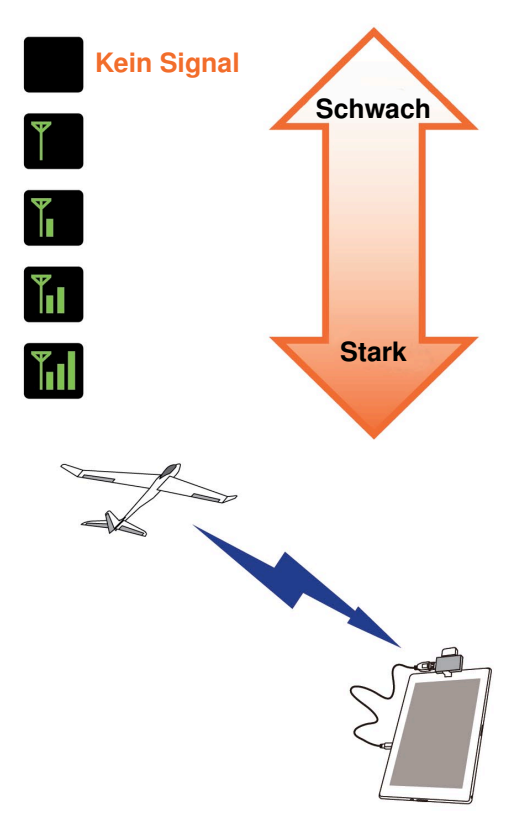

## 2. Sensoreinstellungen

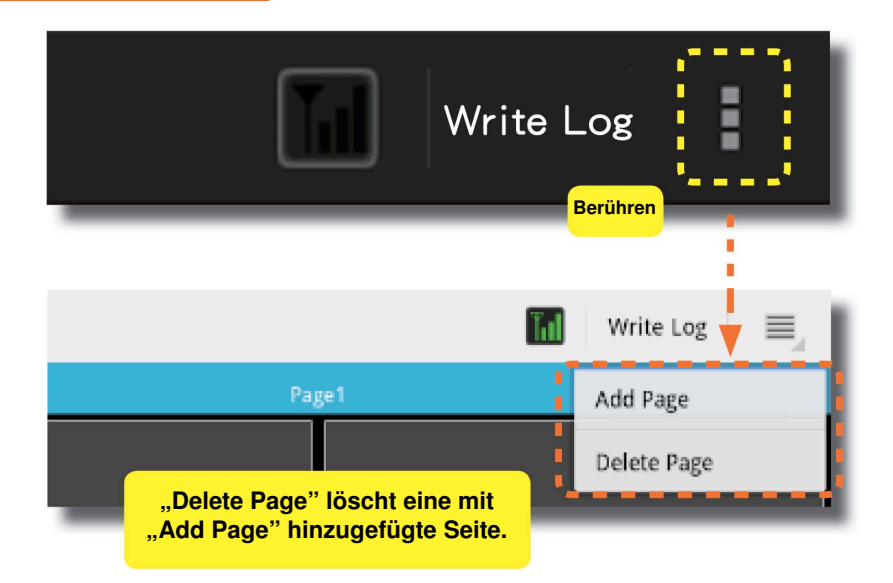

# ◆ Seite hinzufügen

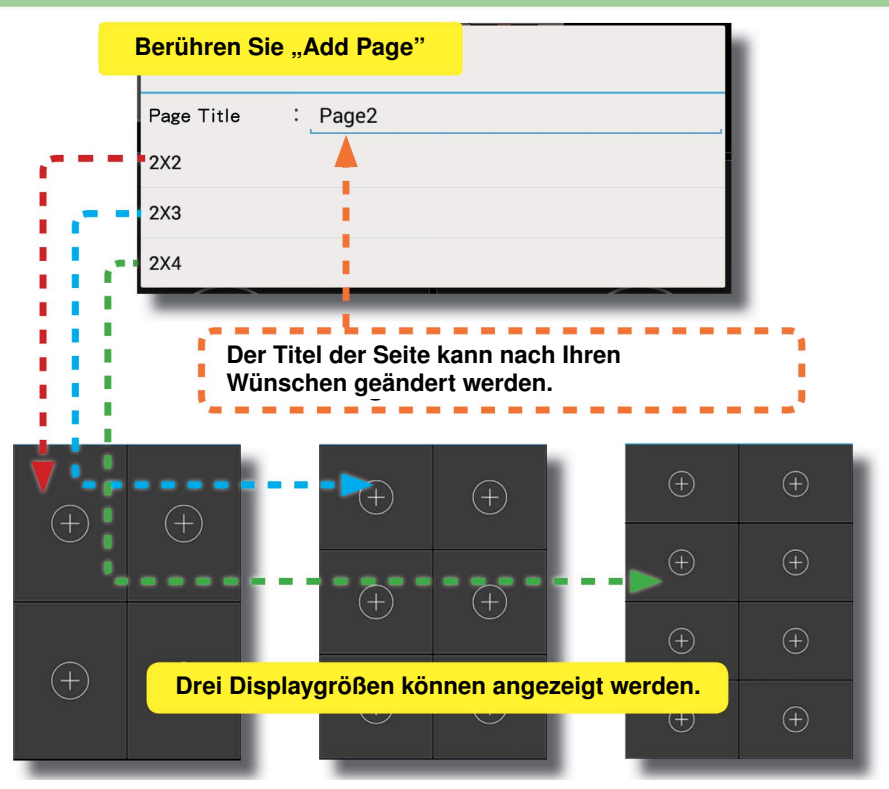

**11**

# Sensoreinstellungen

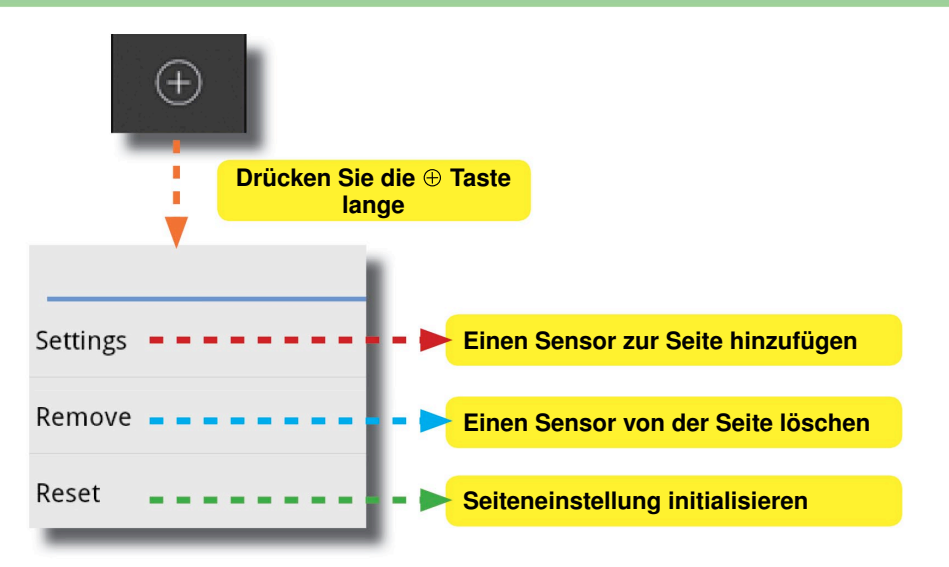

# ◆ Servo Monitor

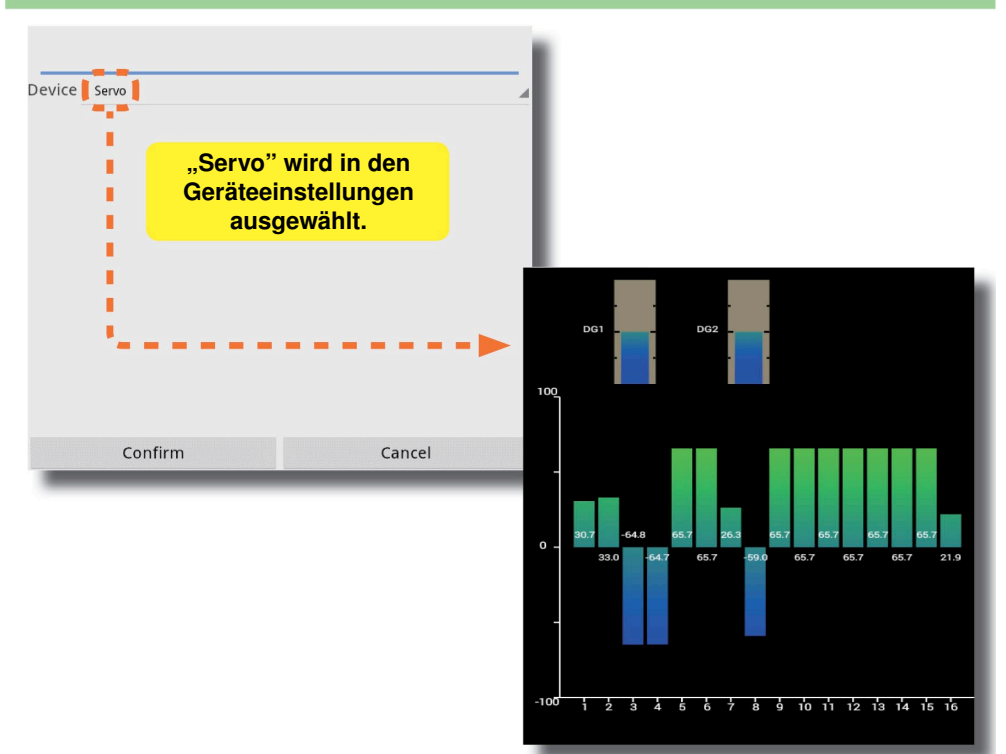

## Empfänger & Externe Akkuspannung < Einstellungen >

TMA-1 kann die Empfängerspannung und die externe Akkuspannung anzeigen.

Drücken Sie die + Taste lange -> Setting -> Device -> Sensor, oder drücken Sie lange auf das Spannungssymbol um den folgenden Bildschirm anzuzeigen.

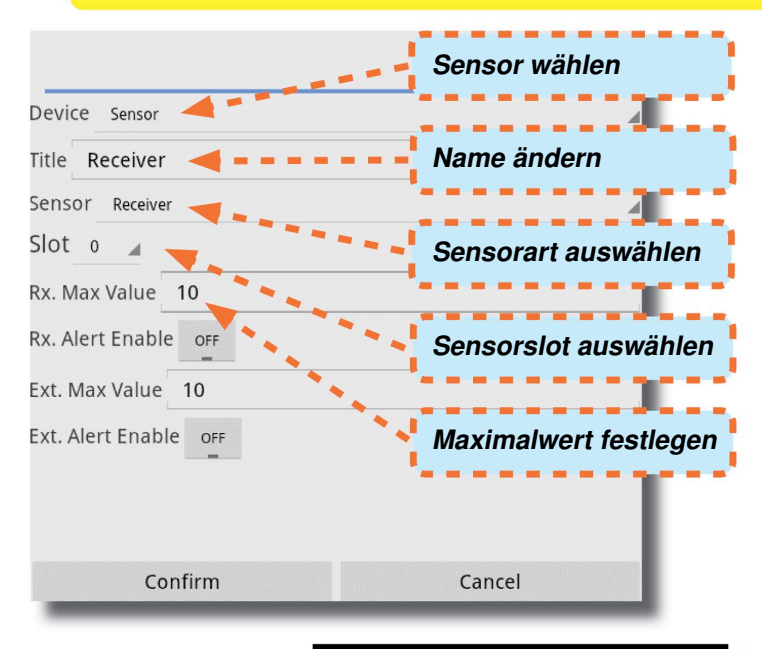

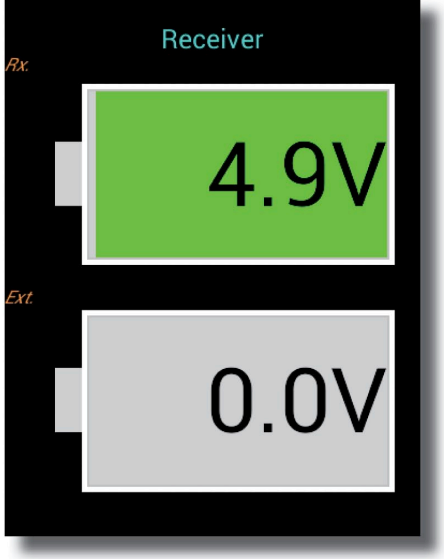

# ◆ Empfänger & Spannung < Alarm >

Ein Alarm bei zu hoher / niedriger Spannung kann mit Ton und rotem Signalblinken eingestellt werden.

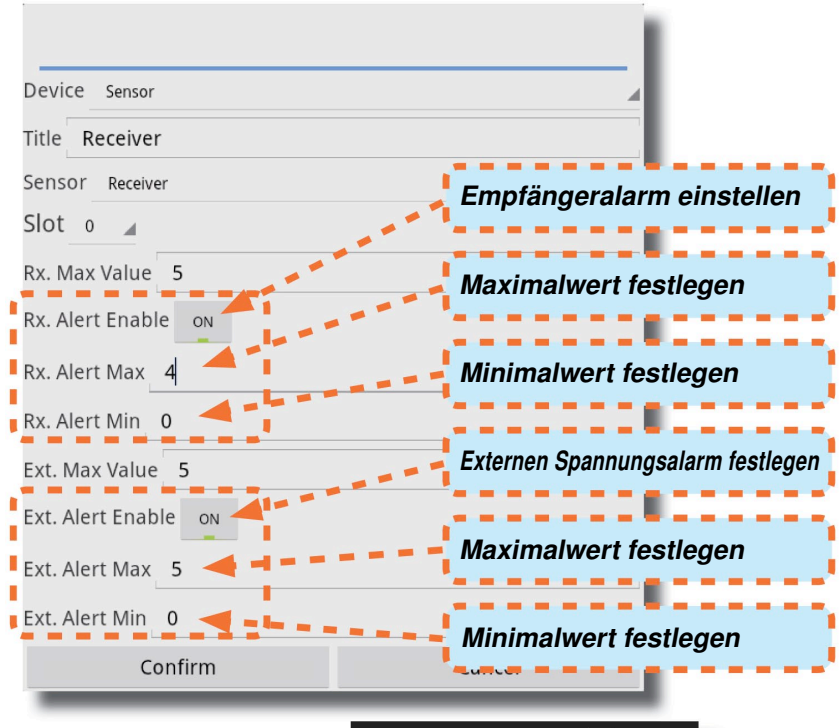

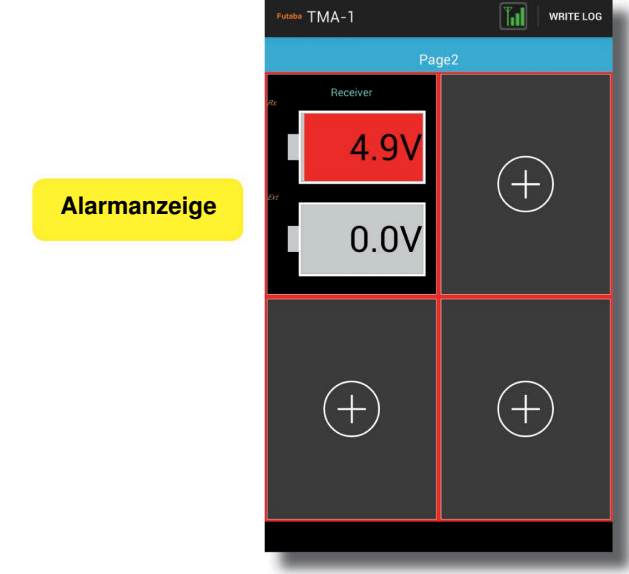

Die Temperatur wird angezeigt. (TMA-1 kann den Wert des Temperatursensors anzeigen) .

Halten Sie die Taste lange gedrückt → Setting → Device → Sensor oder drücken Sie lange auf die Temperaturanzeige. Es erscheint folgender Bildschirm:

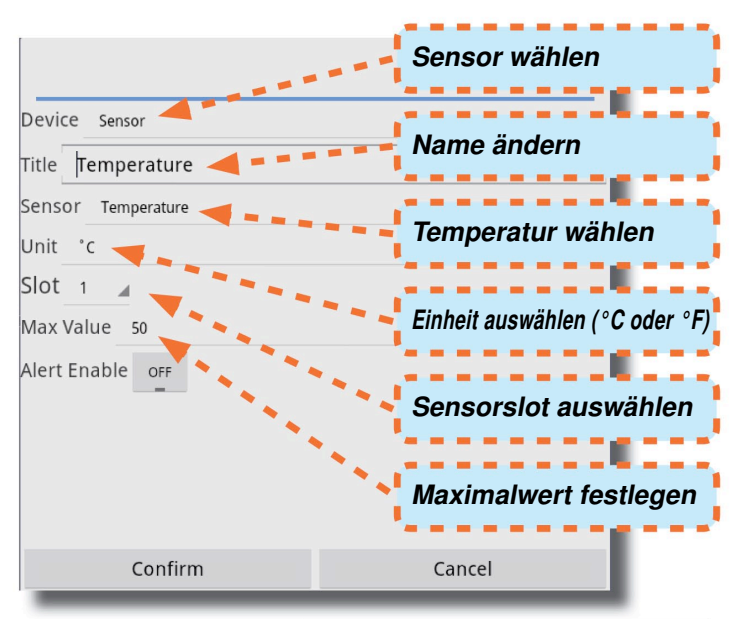

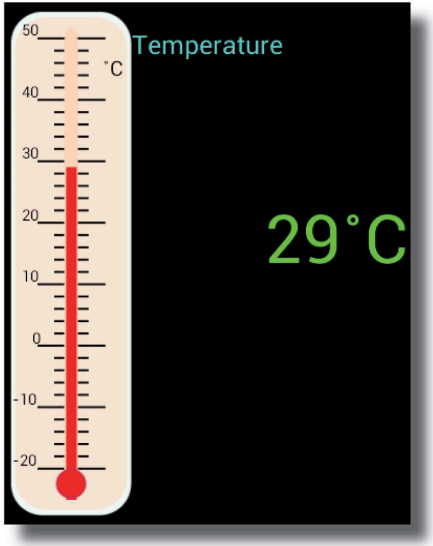

# ◆ Temperatur and a set of the set of the set of the set of the set of the set of the set of the set of the set of the set of the set of the set of the set of the set of the set of the set of the set of the set of the set

Ein Alarm bei zu hoher / niedriger Temperatur kann eingestellt werden.

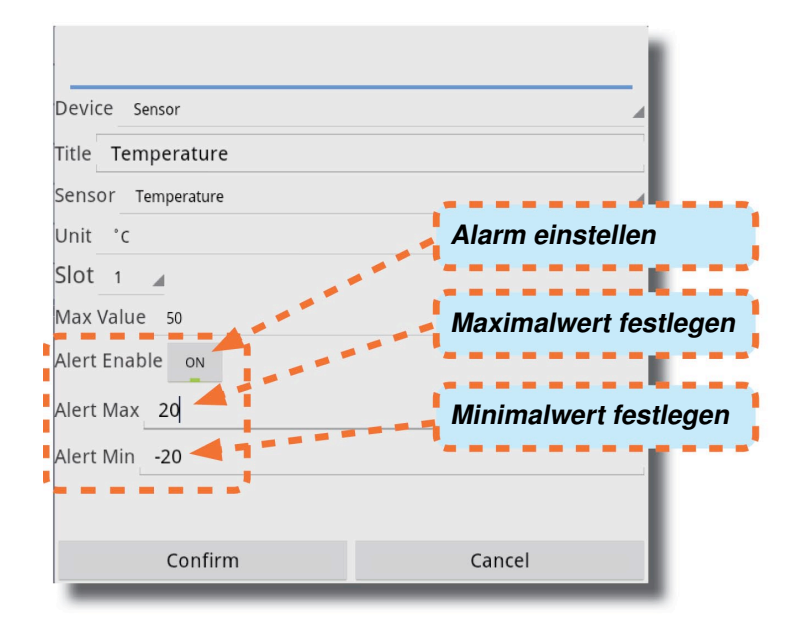

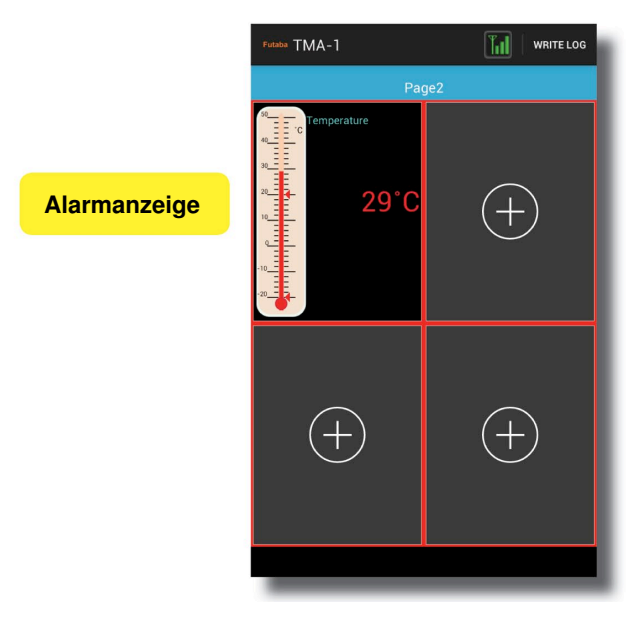

Die Drehzahl wird angezeigt. (TMA-1 kann den Wert des Drehzahlsensors anzeigen).

Halten Sie die Taste lange gedrückt → Setting → Device → Sensor oder drücken Sie lange auf die UPM Anzeige. Es erscheint folgender Bildschirm:

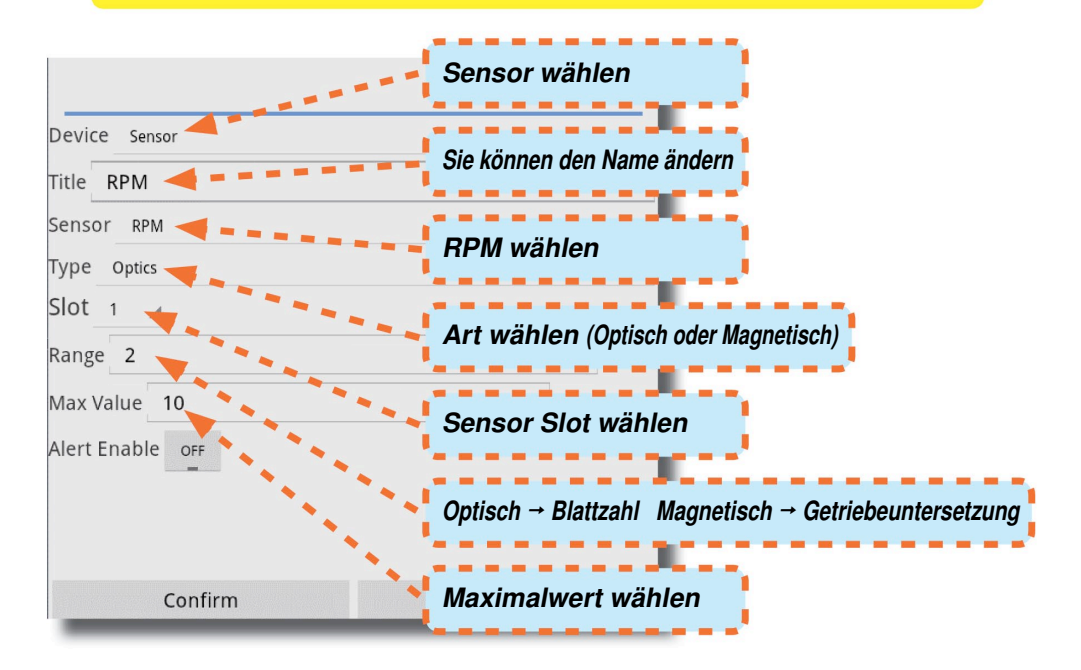

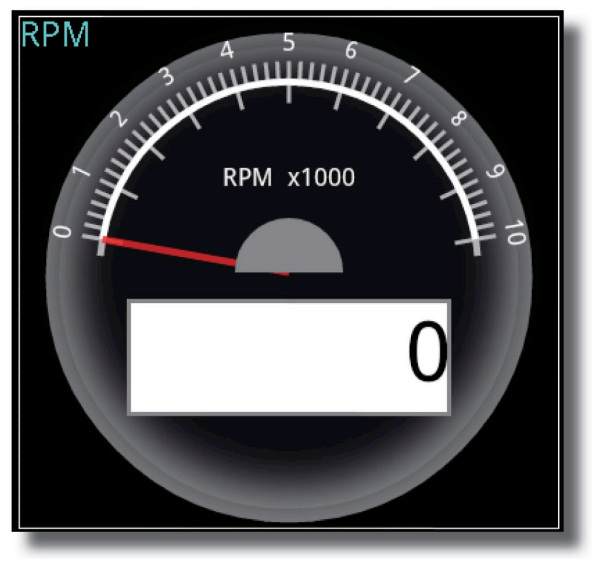

# ◆ Drehzahl < Alarm >

Ein Alarm bei zu hohen / niedrigen Drehzahlen kann eingestellt werden.

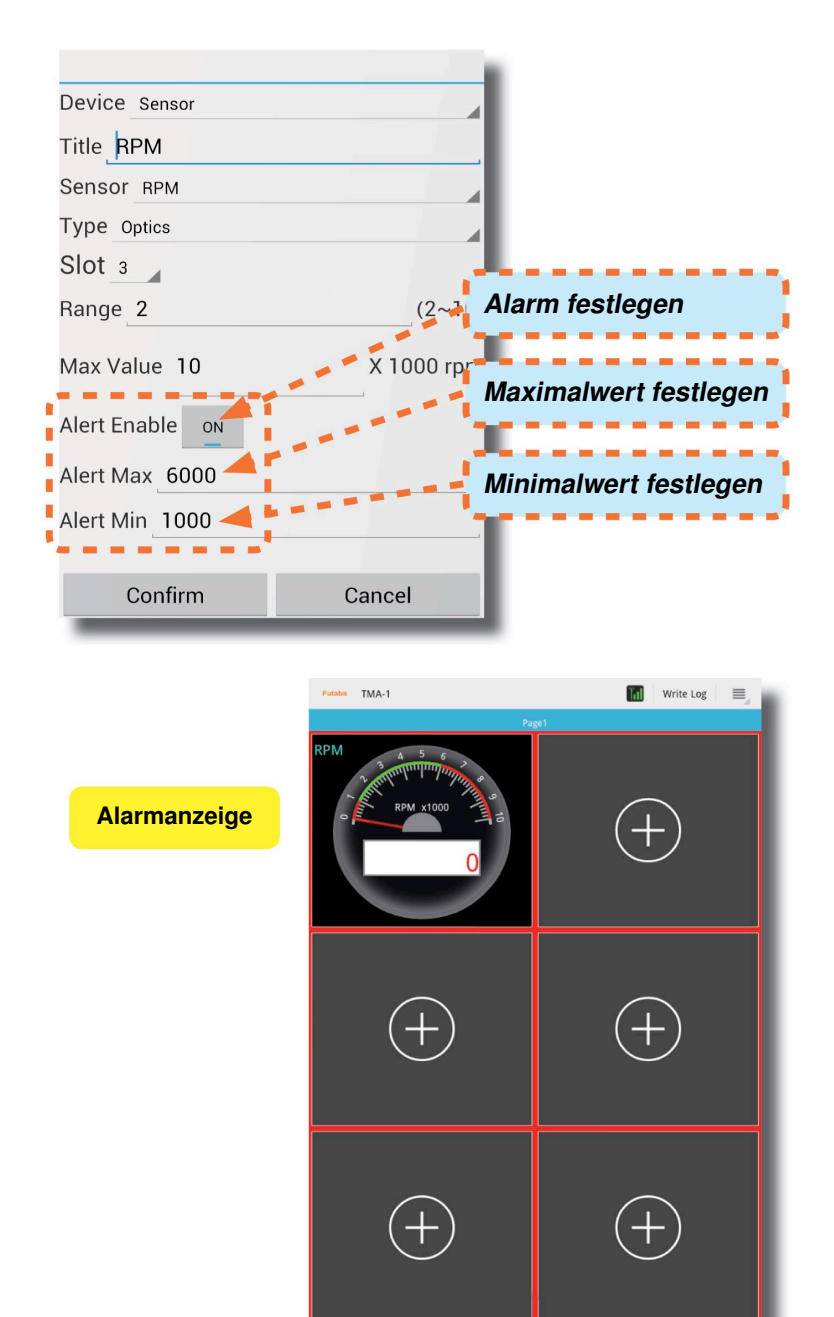

Die Höhe wird angezeigt. (TMA-1 kann den Höhensensoranzeigen).

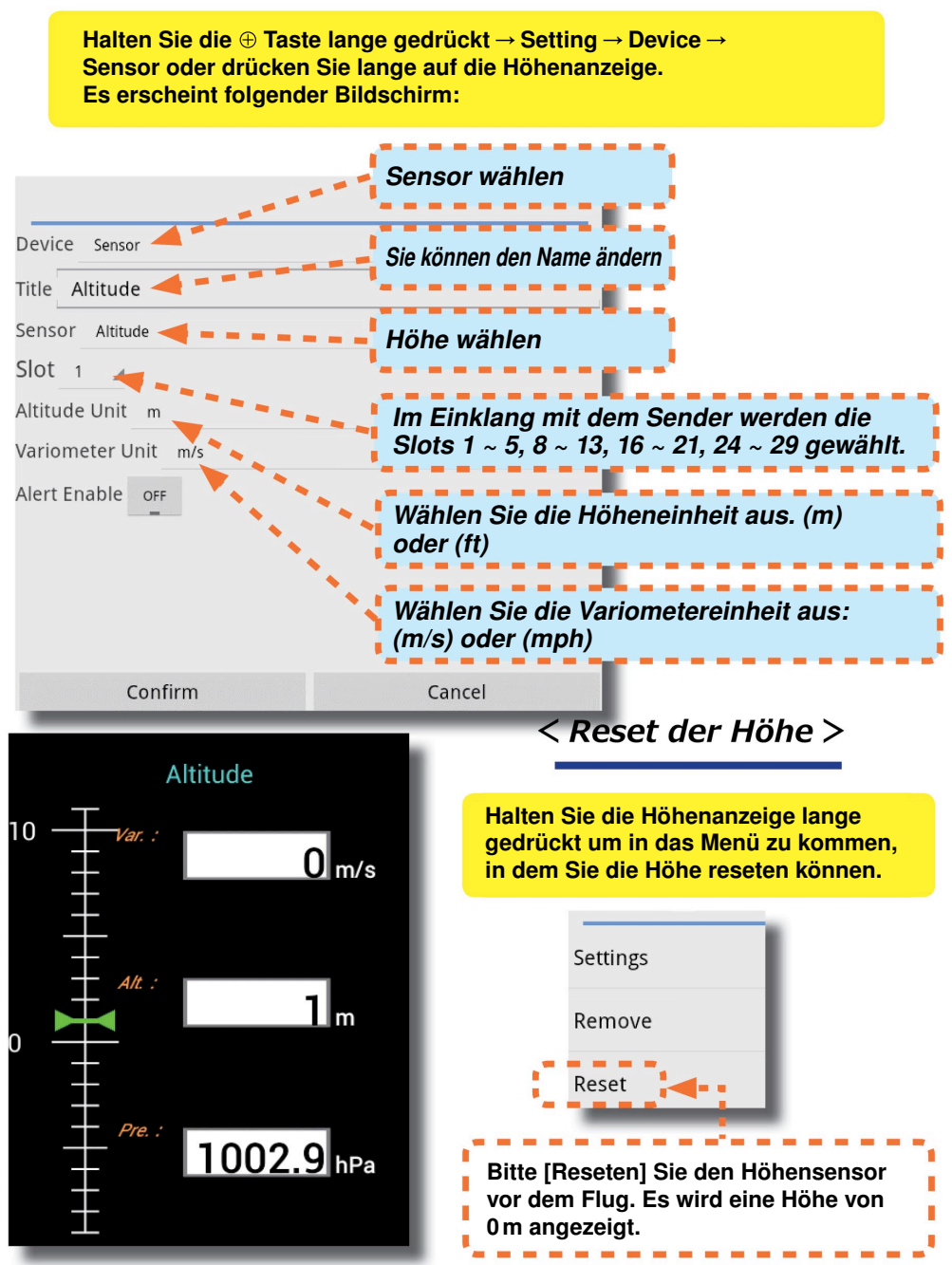

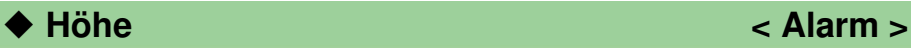

Ein Alarm bei zu hoher / niedriger Höhe kann eingestellt werden.

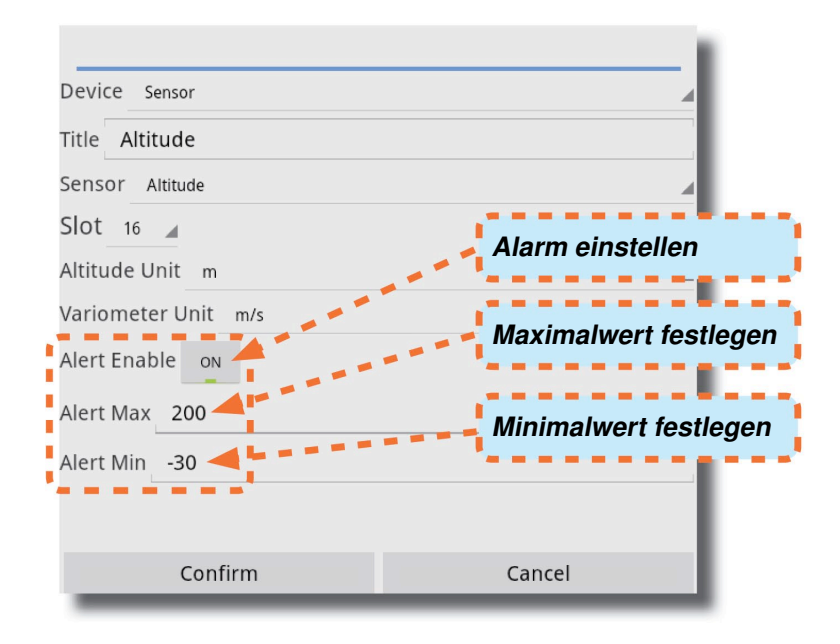

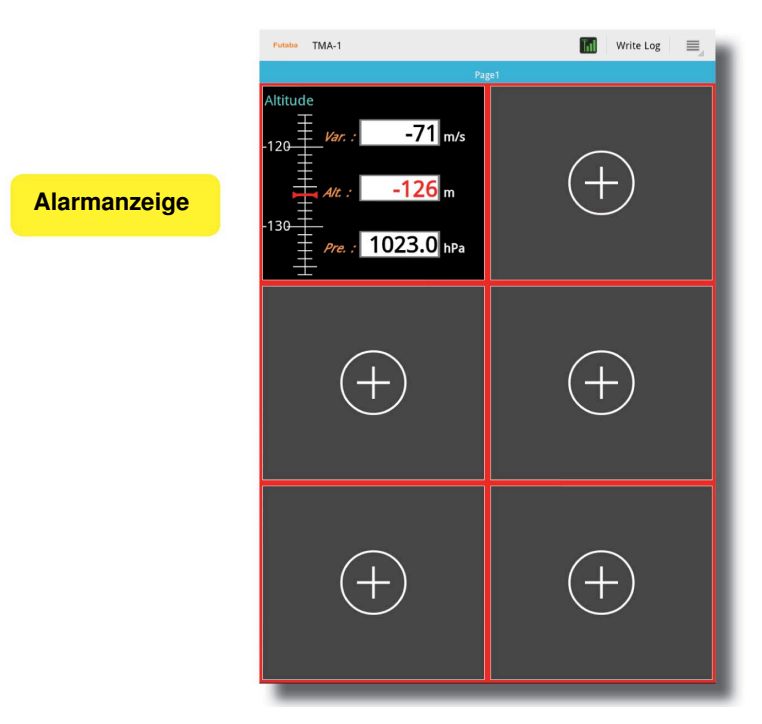

GPS wird angezeigt. (TMA-1 kann den GPS Sensor anzeigen).

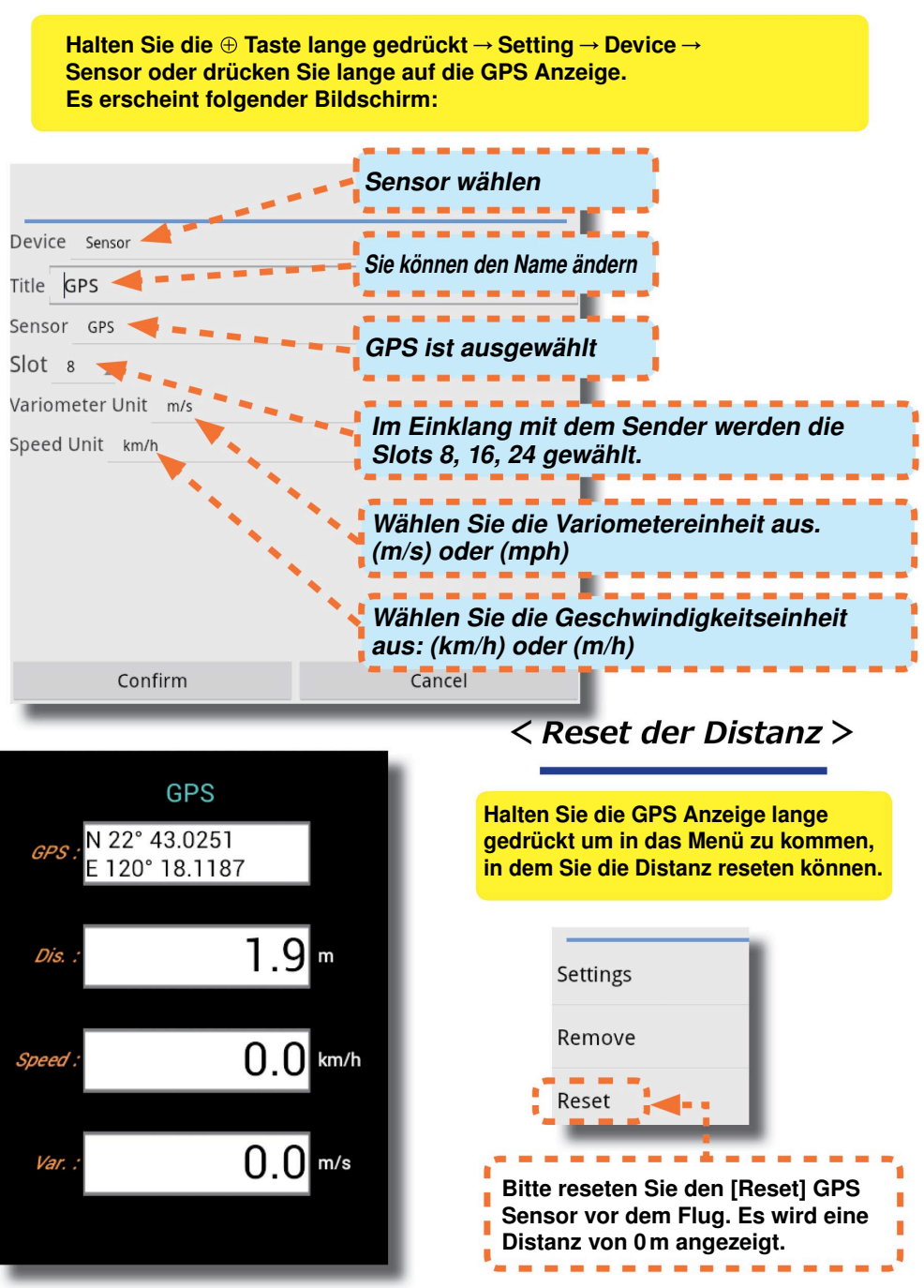

Der Controller-Monitor zeigt den Kurs des Modells an.

Halten Sie die Taste lange gedrückt → Setting → Device → Sensor oder drücken Sie lange auf die GPS Grafikfeld Anzeige. Es erscheint folgender Bildschirm:

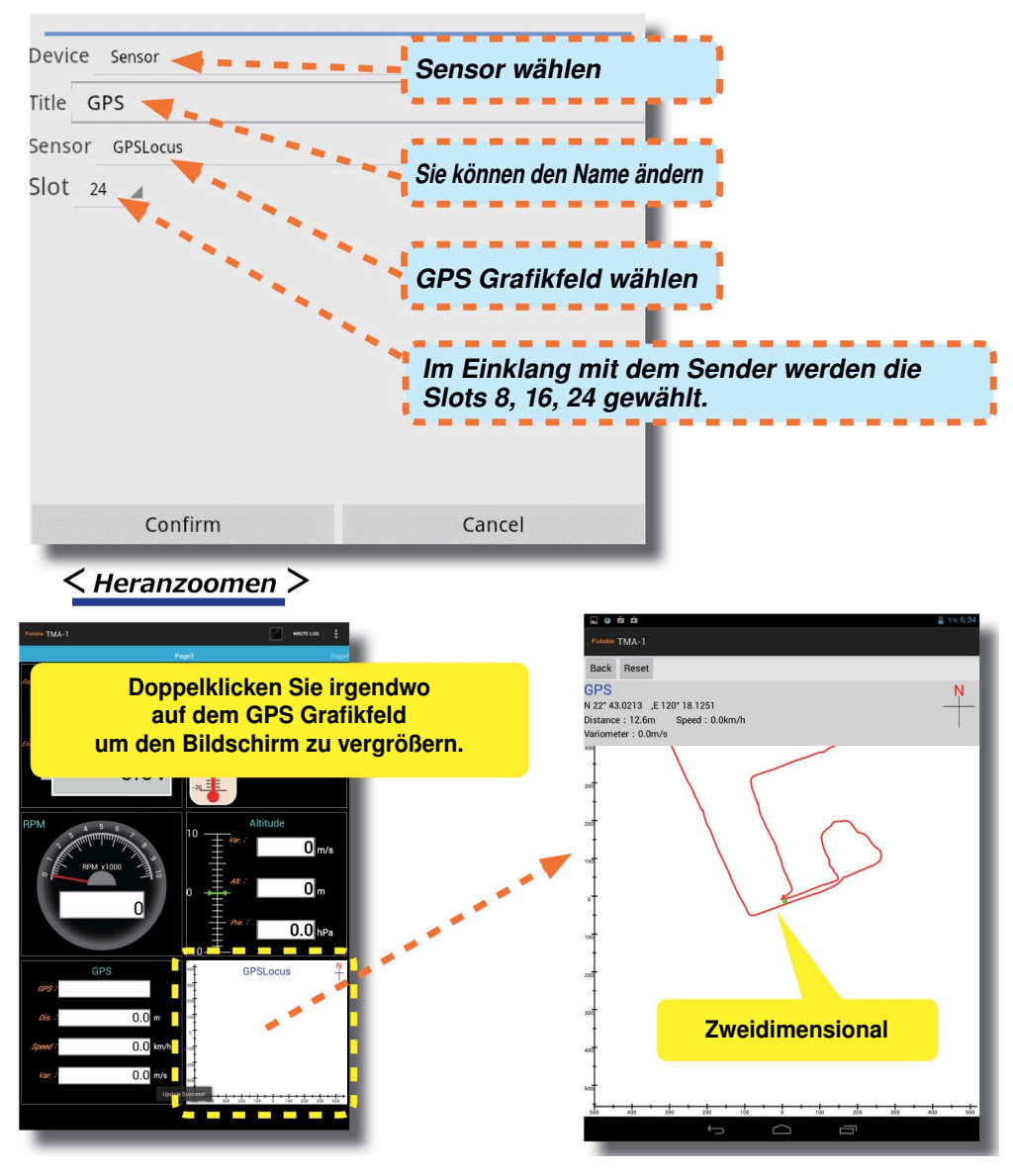

TMA-1 kann Sensoraufzeichnungen als Textdaten aufnehmen und speichern.

### 1. Datenaufzeichnung beginnen

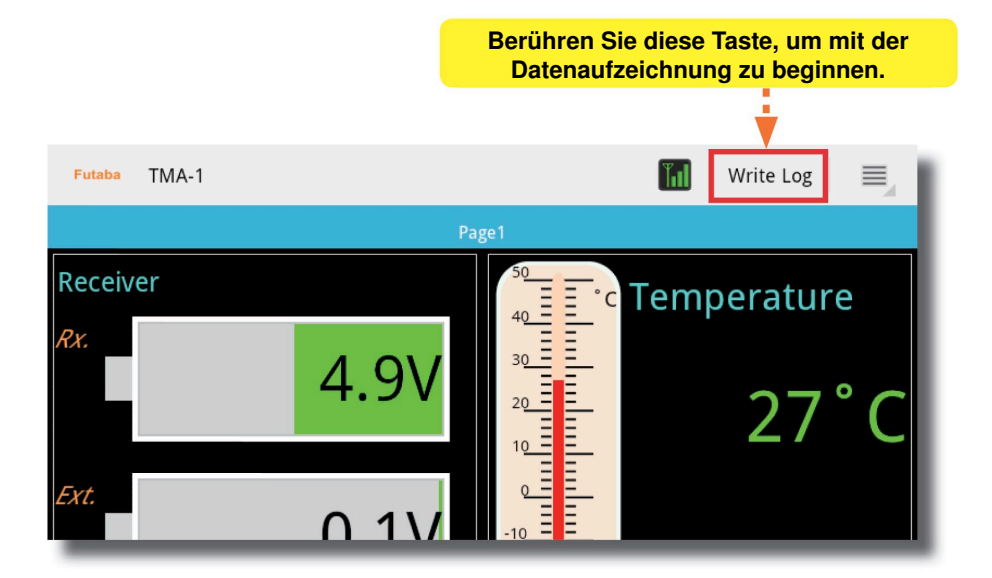

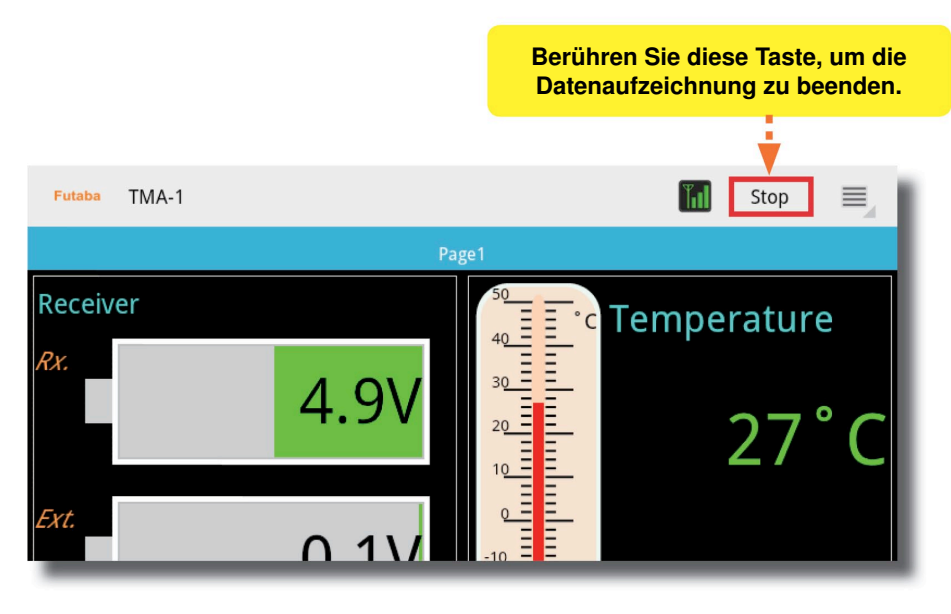

## 2. Überprüfen aufgezeichneter Daten

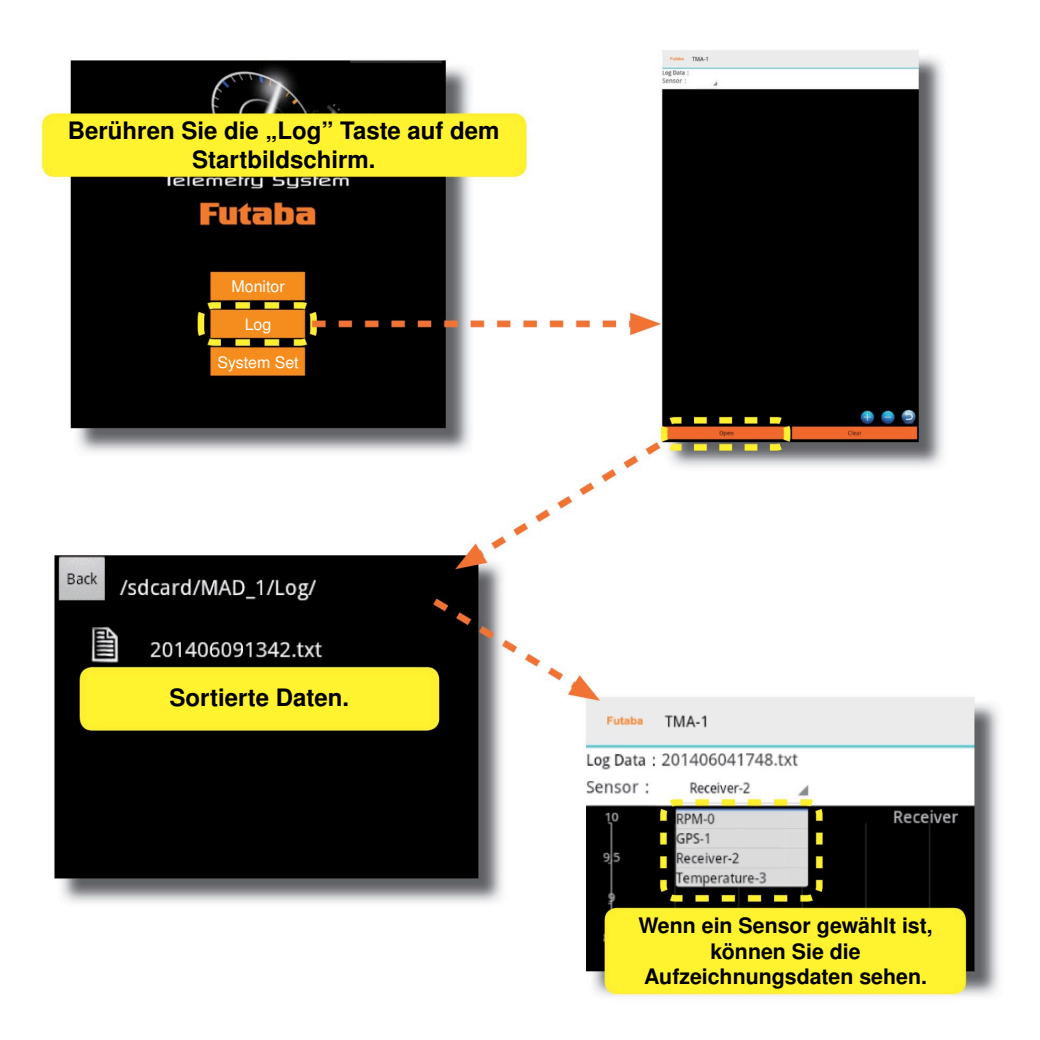

### 3. Aufgezeichnete Daten speichern

Aufgezeichnete Daten werden in dem Ordner Interner Speicher ->TMA-1 -> Log auf dem Tablet oder Smartphone gespeichert.

# Systemeinstellungen

TMA-1 kann sowohl mit FASSTest als auch mit T-FHSS genutzt werden.

#### Bitte beachten:

- 1. Wenn Sie Ihr Übertragungssystem ändern möchten, dann setzen Sie TMA-1 zurück.
- 2. Schalten Sie den Empfänger und den Sender AUS bevor Sie das Übertragungssystem ändern (FASSTest oder T-FHSS).

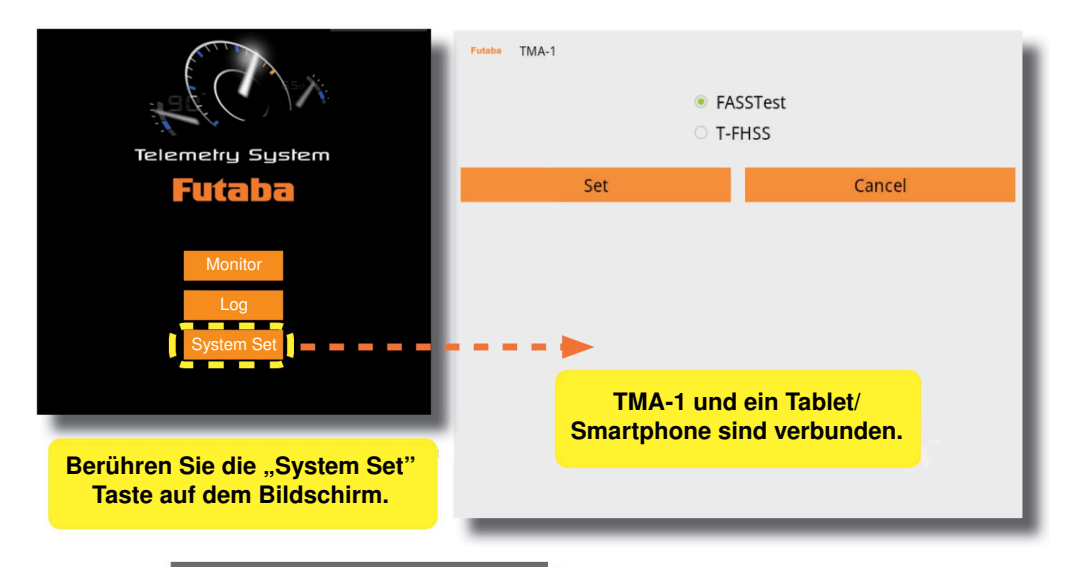

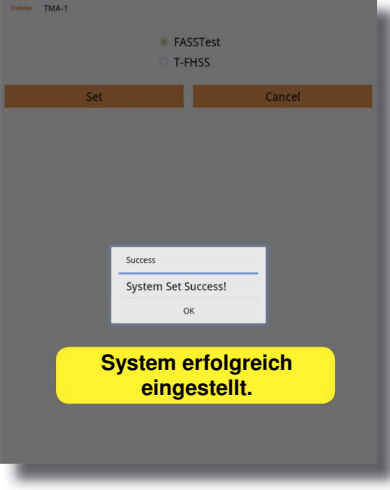

#### Fehler

Fehlermeldung: Bitte bestätigen Sie die Verbindung oder starten Sie das verbundene Gerät neu.

# Sprache

Dieses System unterstützt zwei Sprachen, Englisch und Japanisch. Sie können die jeweilige Sprache in dem Sprachenmenü Ihres Tablets oder Smartphones auswählen.

# About

Drücken Sie auf die "About" Taste um die Softwareversion zu sehen.

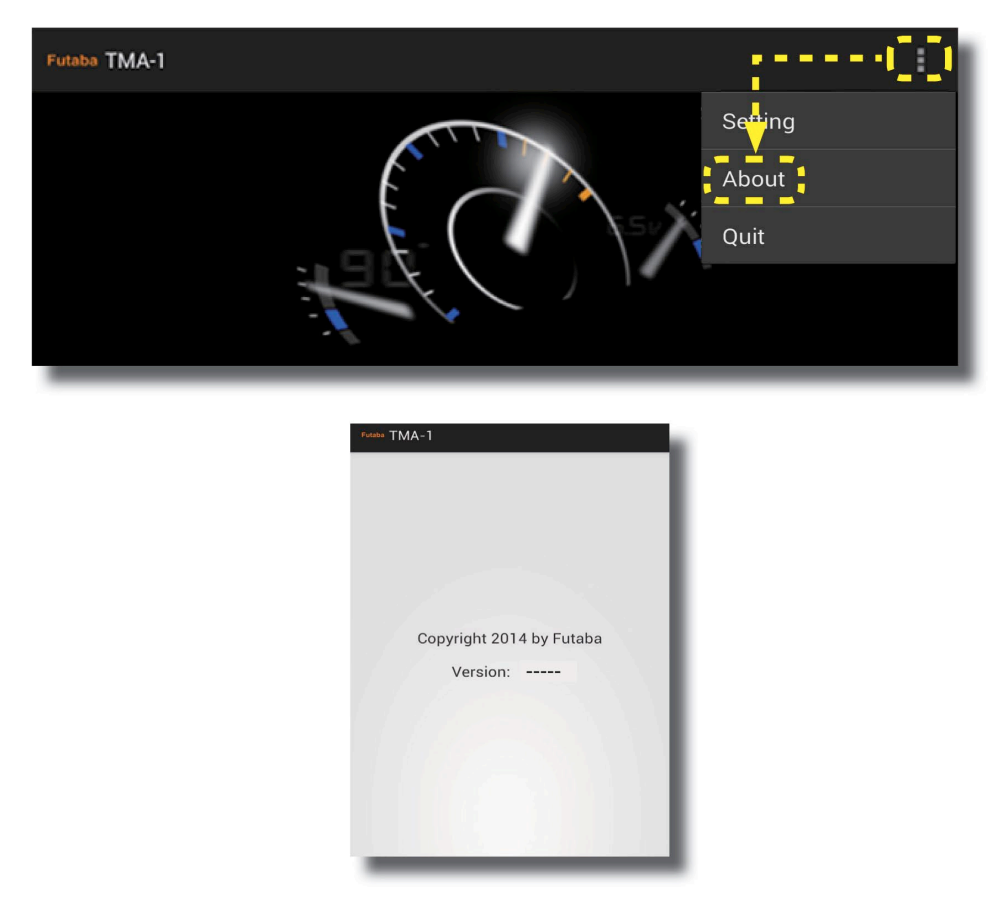

# Einstellungen

Bildschirmmodus, Alarmton und Voreinstellungen können hier eingestellt werden.

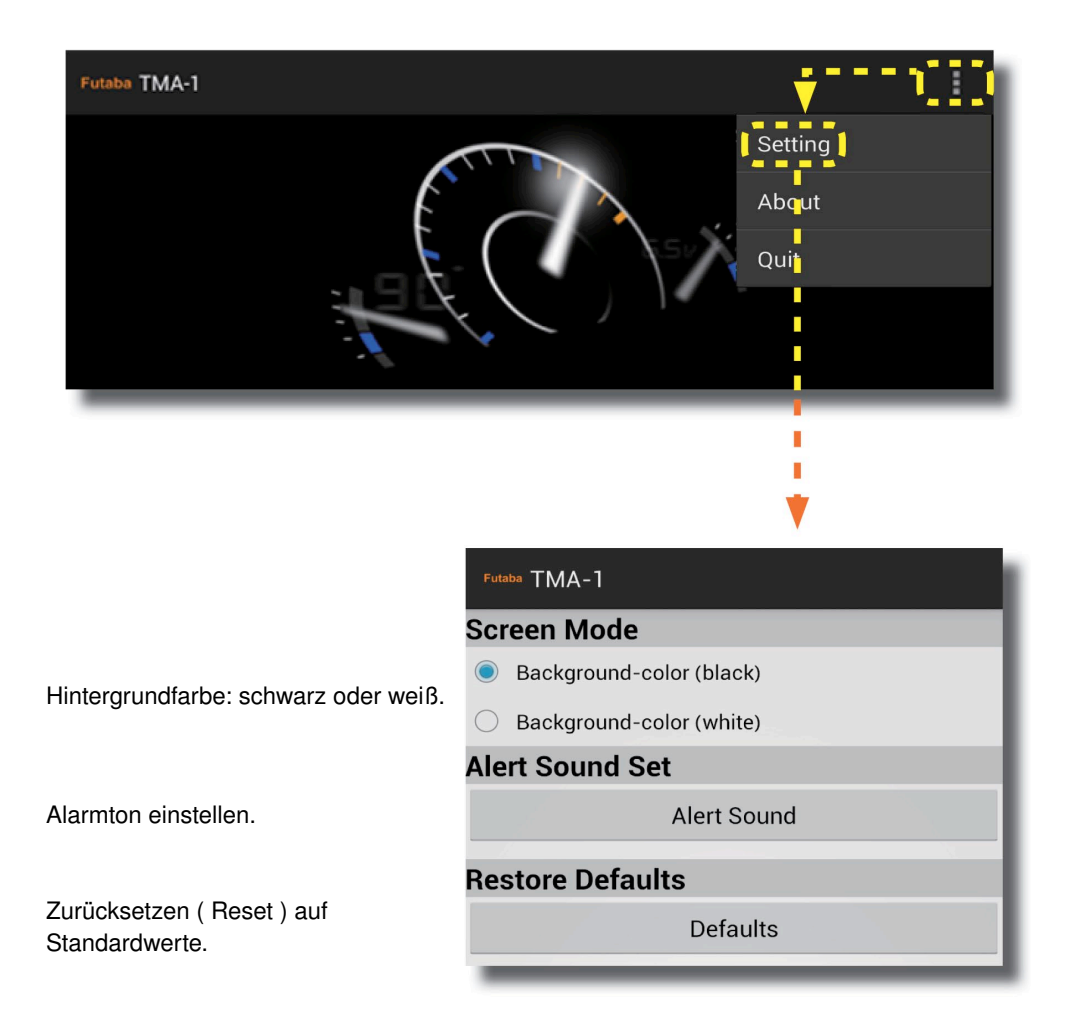

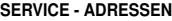

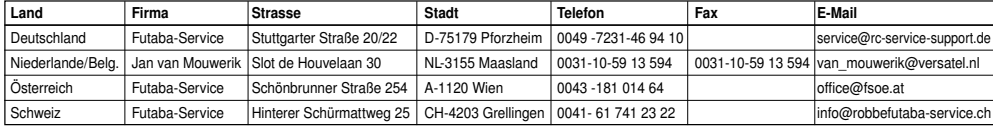

Ripmax Ltd. Ripmax Corner Green Street Enfield EN3 7Sj, UK Tel: 020 8282 7500<br>
Fax: 020 8282 7501 Fax: 020 8282 7501<br>Email: mail@ripmax.com Email: mail@ripmax.com<br>Website: www.ripmax.com www.ripmax.com

R/C Service & Support Ltd. Niederlassung Deutschland Futaba RC - Service Stuttgarter Straße 20/22 75179 Pforzheim Tel: +49(0)7231 46 94 10 Email: info@rc-service-support.de Webseite: www.rc-service-support.de

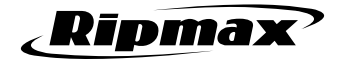

Irrtum und technische Änderungen vorbehalten. Copyright Ripmax 2016 Kopie und Nachdruck, auch auszugsweise, nur mit schriftlicher Genehmigung der Ripmax Ltd.